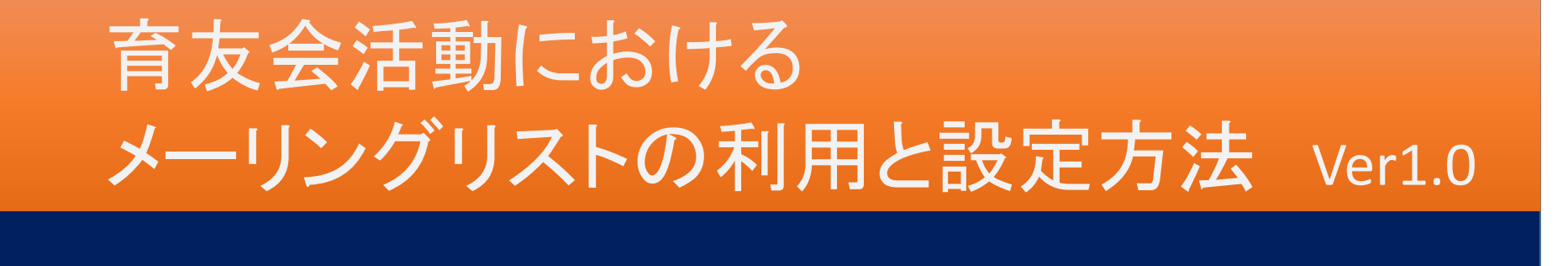

# 法政大学第二中・高等学校育友会執行部

育友会メーリングリストの登録の流れ

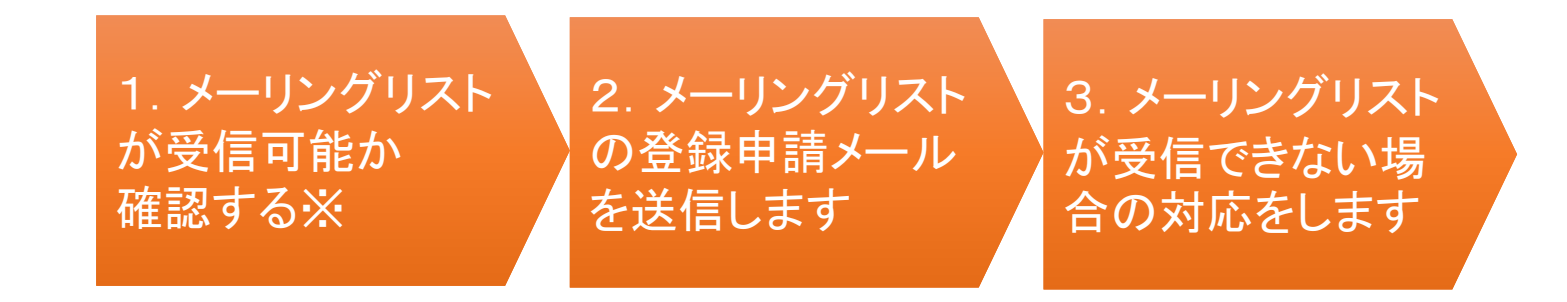

※ メーリングリストで受信可能か確認するのは携帯電話の場合のみです

 下記のようなメールアドレスは、メーリングリストに登録できません**> メールアドレスの@の直前に、 . (ピリオド)がある**<br>∥ ィー=マドレフ*に (*ピロナビ)が連結して使用され **> メールアドレスに、**. (ピリオド)が連続して使用されている<br>∥ メールアドレスに /(フニッシュ)や?(クェッションマーク) メールアドレスに、/(スラッシュ)や?(クエッションマーク)がある

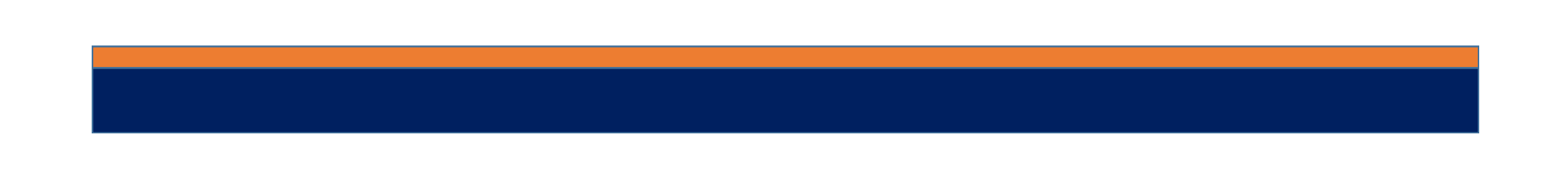

# 1.育友会メーリングリストが受信可能か確認する

try@hosei2.comにメールを送信するとtry@hosei2.comからメールが自動返信されるので、このメールが受信できるように設定します

- > 携帯からのメールのみ受信する設定を解除(PCメールの受信拒否を解除)<br>∥ @basai? samからのメールを受信可能する kハィーヨタ中
- > @hosei2.comからのメールを受信可能するように設定<br>▷ ≠>U≠≠U メールの拒否を忽吟≠≠∠±数済Uフ\J=@k
- なりすましメールの拒否を解除または救済リストに@hosei2.comを登録(転送メール・メーリングリストからのメールを受信)

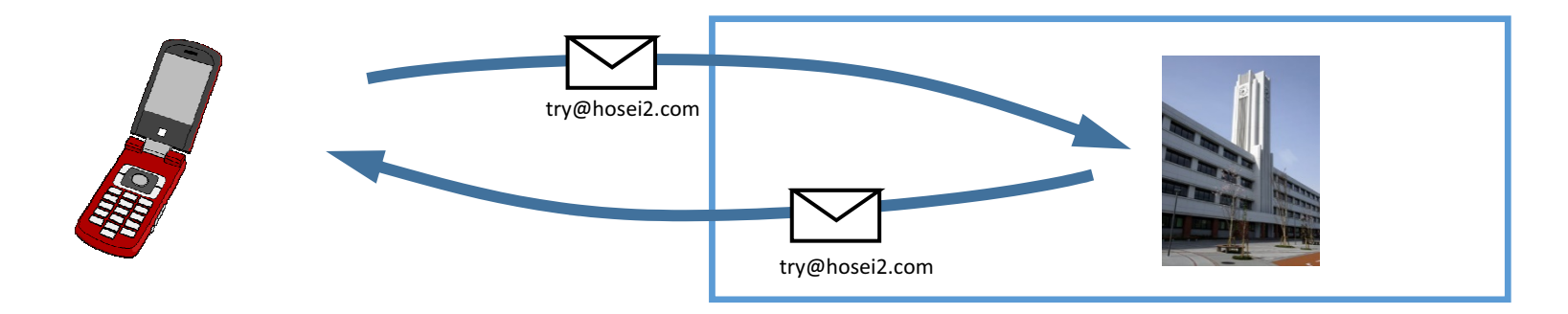

try@hosei2.comからのメールが受信できれば、育友会メーリングリストのメールアドレス(sendmail@hosei2.com)も受信できるようになります

## 2. メーリングリスト登録アドレスにメールを送付

- **> 登録用のメールアドレスにメールを送付します。**<br>◇ 営年 組 番号 生徒氏々 保護者氏々を立西
- 学年、組、番号 生徒氏名 保護者氏名を文面に記載します。

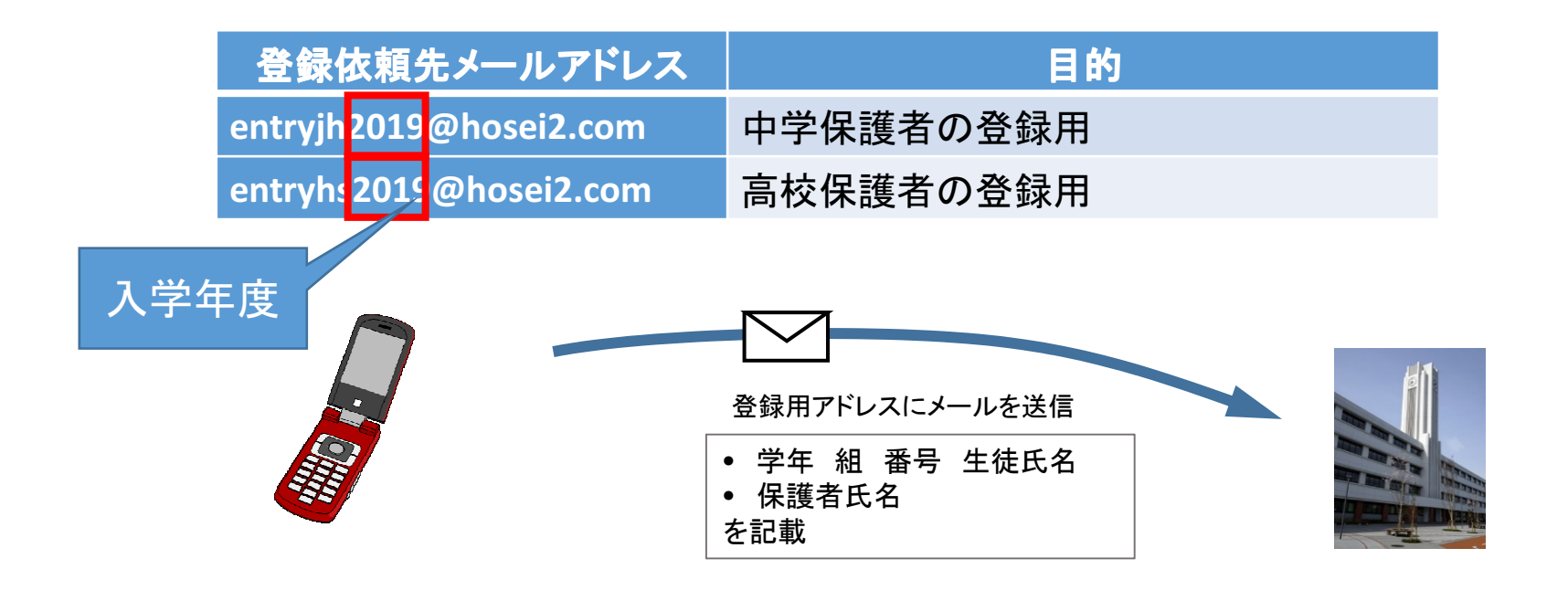

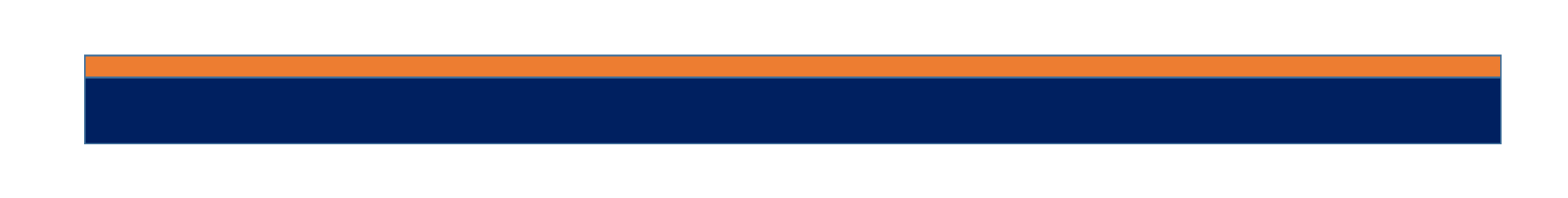

# 3. 育友会メーリングリスト受信障害への対応

メーリングリストが受信できない理由は、携帯の受信設定で拒否されている可能性が一番高い

今までは育友会メールの発信者が特定でできず、育友会メールを受信できる携帯設定が難しかった sendmail@hosei2.comからのメールの受信許可設定 のみで対応できます携帯電話での設定も簡単にできます

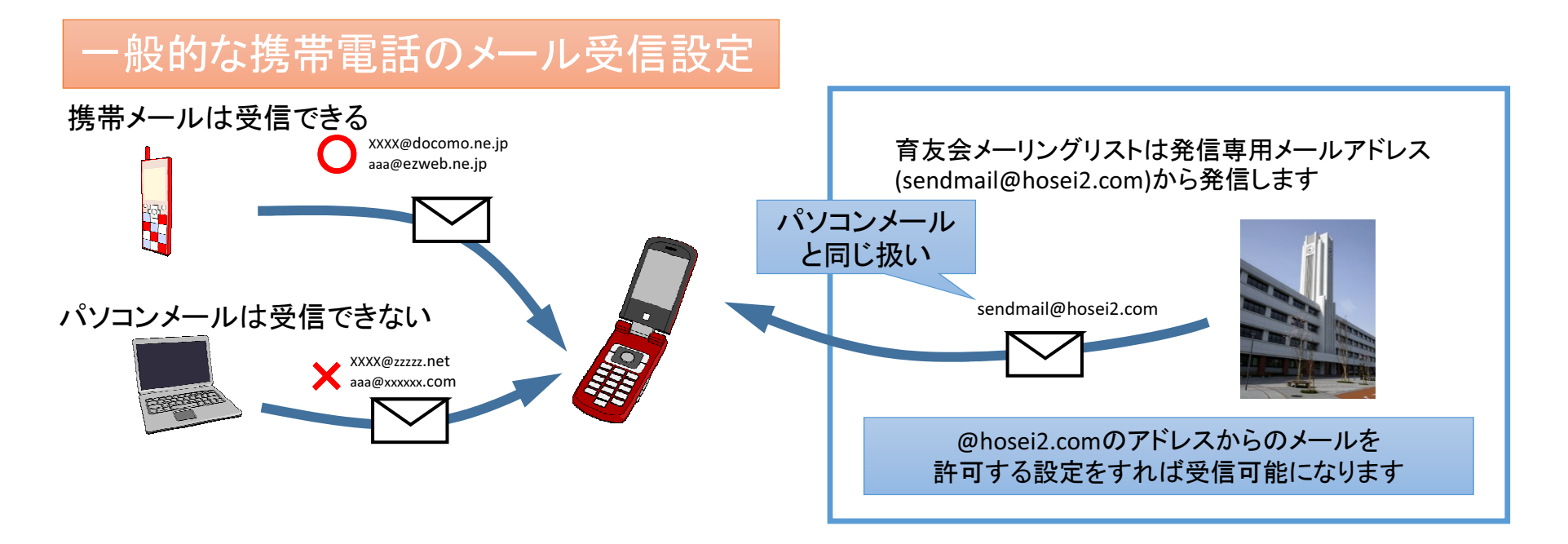

# 登録しているメールアドレスの変更

- > 変更用のメールアドレスにメールを送付します。<br>◇ 中党-京技の別 党矢 組 番号 生徒氏タ 侭
- 中学・高校の別 学年、組、番号 生徒氏名 保護者氏名を文面に記載します。

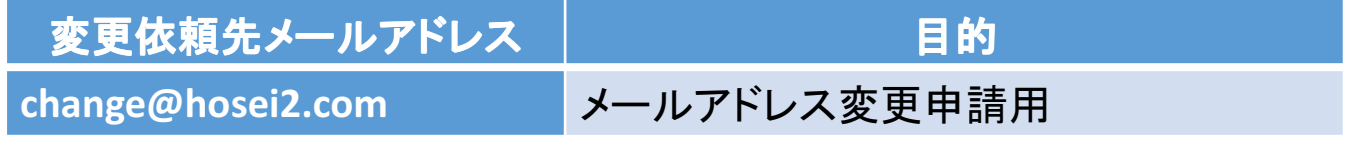

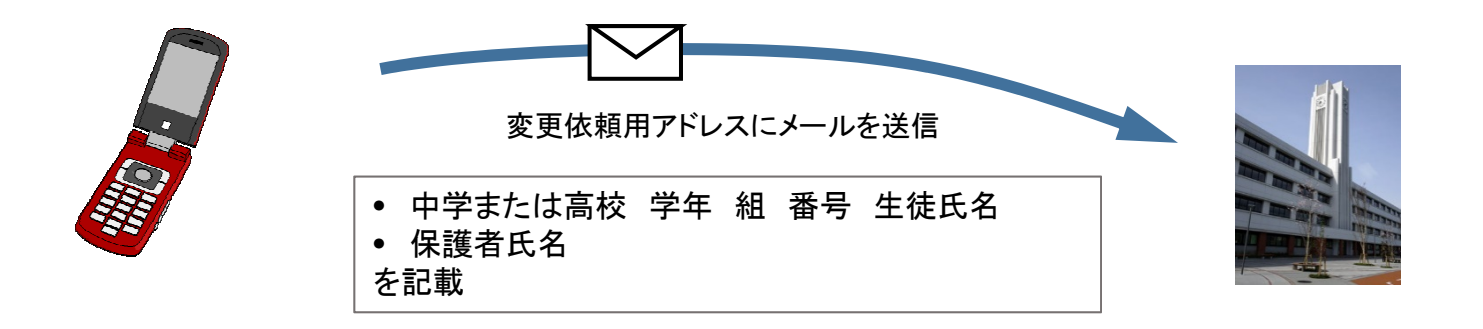

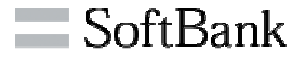

1. 端末の「Y!」ボタンを押し、「[0]設定・申込」を選択します。

- 2. 「[4]メール設定」を選択します。
- 3.「[1]メール設定(アドレス・迷惑メール等)」を選択します。
- 4. 「迷惑メールブロック設定」を選択します。
- 5. 「個別設定」にチェックを付け、「次へ」を選択します。
- 6. 「1.迷惑メールフィルター」を選択します。
- 7. 「標準」または「弱」にチェックを付け、「OK」を選択します。

#### 「標準」または「弱」でパソコンからのメールを許可する設定にします

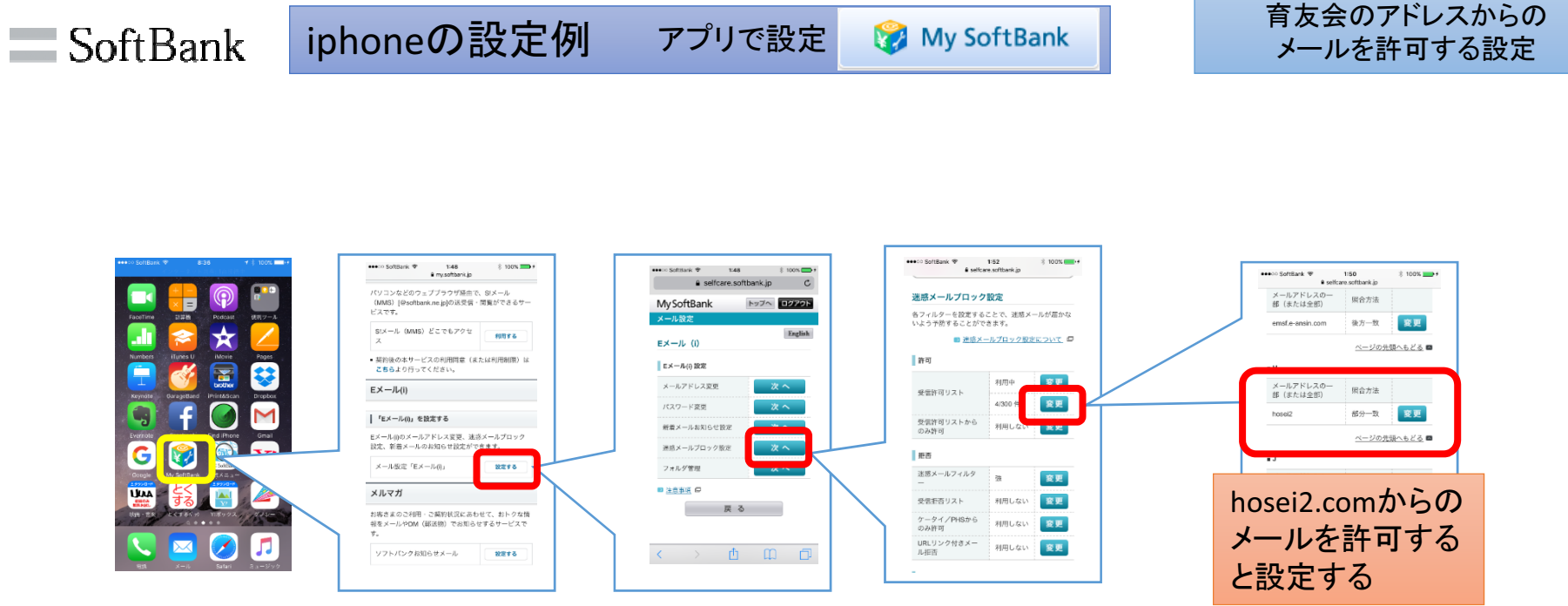

# SoftbankではWebで設定はできないようです https://my.softbank.jp/msb/d/top<br>————————————————————

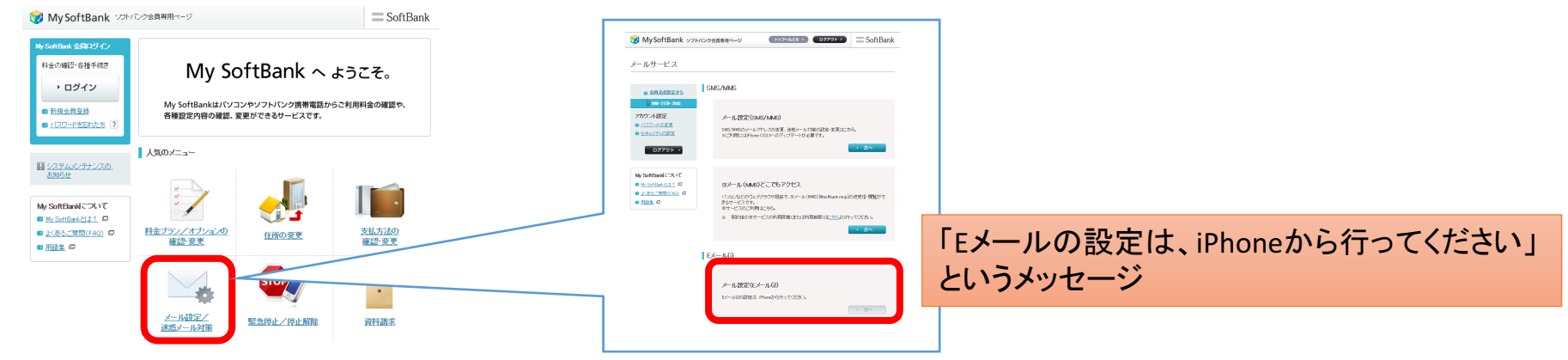

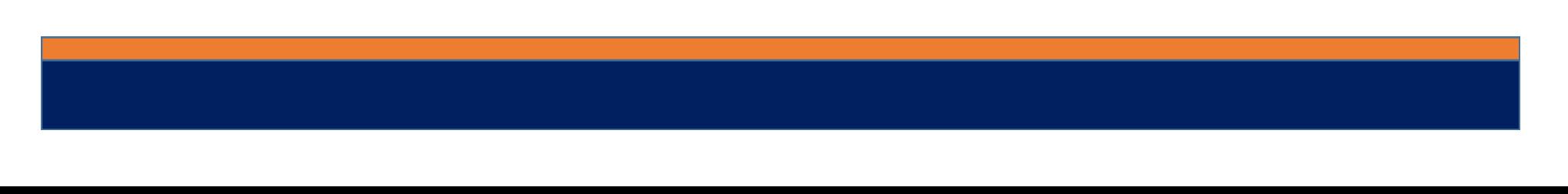

#### 携帯電話の設定例docomo FORMAの設定例

#### 育友会のアドレスからのメールを許可する設定

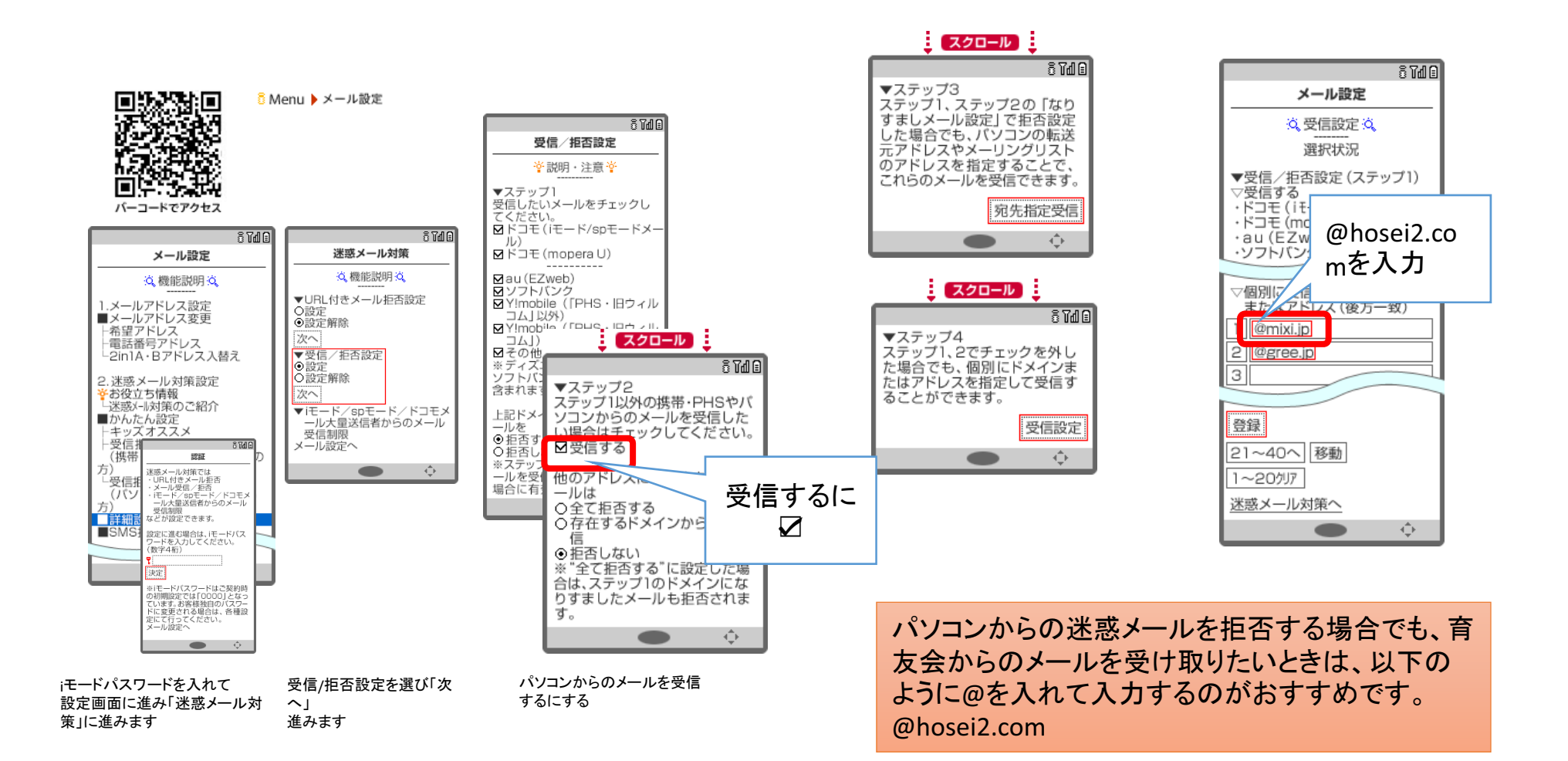

döcomo

### スマートフォンの設定例

#### 育友会のアドレスからのメールを許可する設定

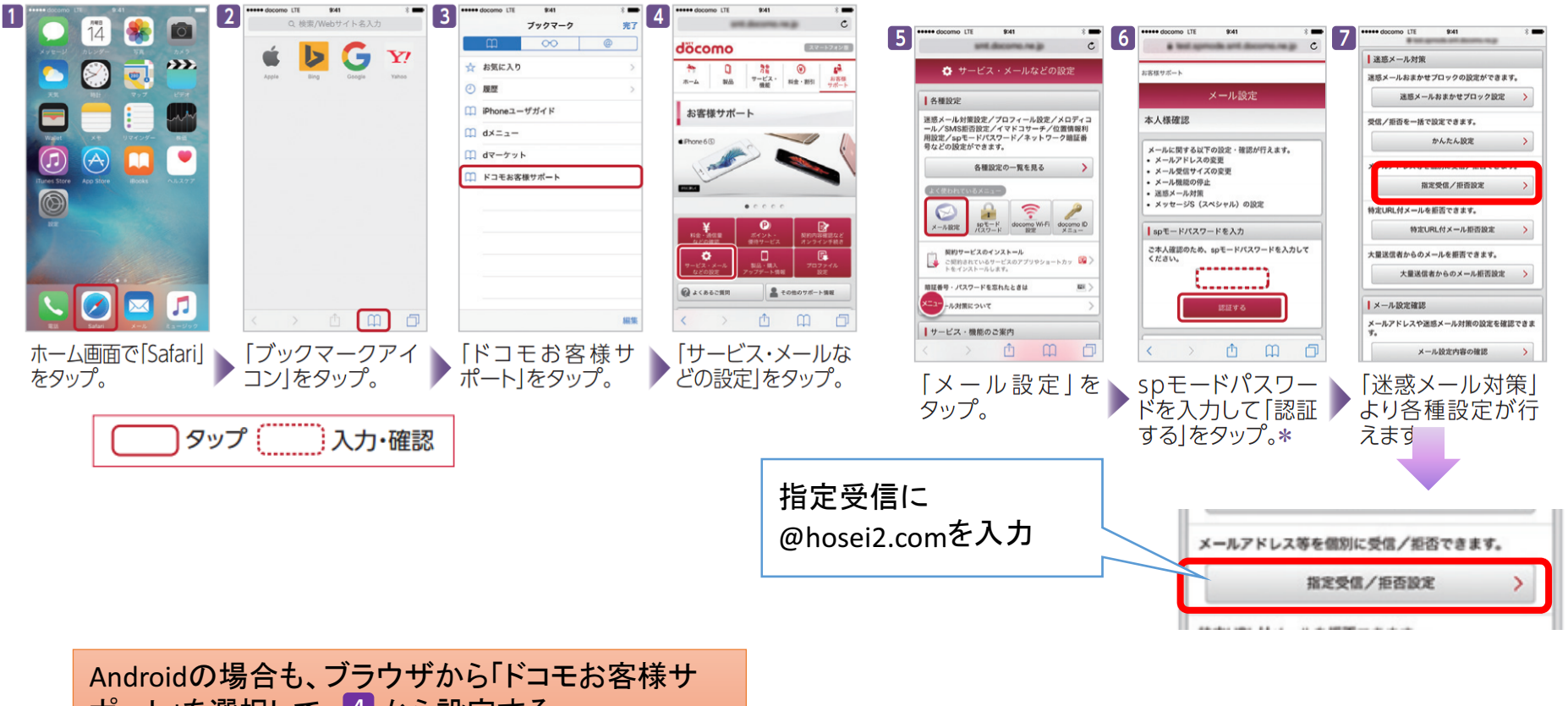

ポート」を選択して<mark>、4</mark> から設定する。

# au

### 携帯電話の設定例

#### 育友会のアドレスからのメールを許可する設定

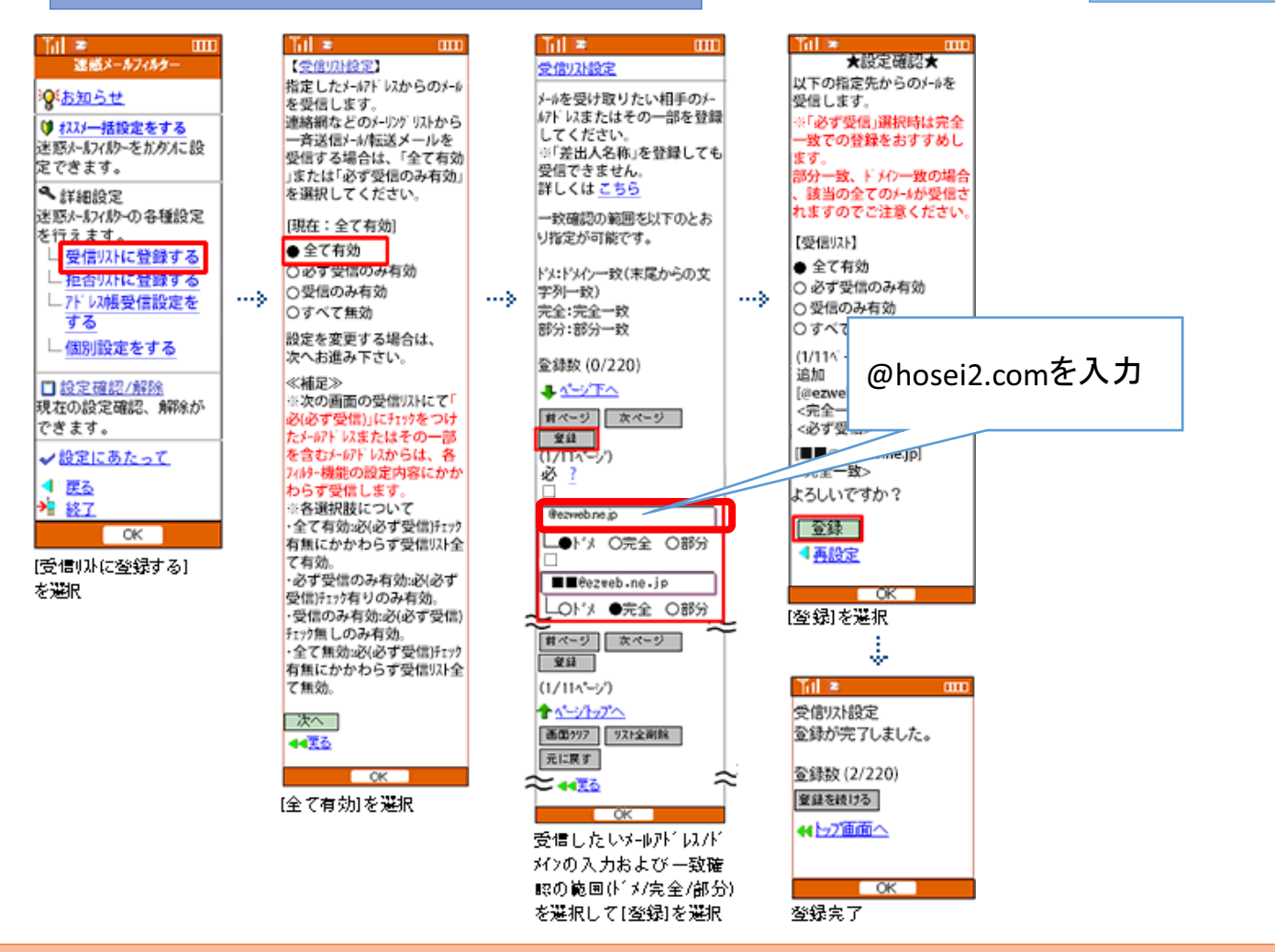

パソコンからの迷惑メールを拒否する場合でも、育友会からのメールを受け取りたいときは、以下のように@を入れて入力するのがおすすめです。@hosei2.com

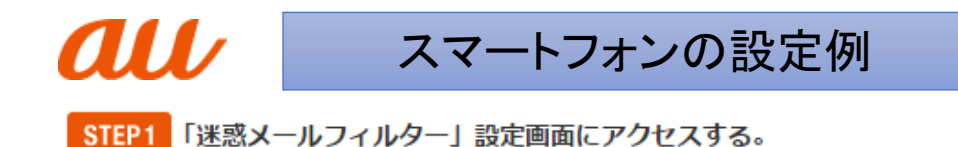

#### **Android**

Eメールアプリ ➡ メニュー ➡ Eメール設定 ➡ アドレス帳変更・その他 ➡ 接続する ➡ 迷惑メールフィルターの設定/確認へ ➡ 暗証番 号を入力

育友会のアドレスからのメールを許可する設定

#### iPhone

Safari ➡ ブックマーク ➡ auお客さまサポート ➡ iPhone設定ガイド ➡ メールに関するトラブル ➡ 迷惑メールの受信拒否(基本設 定) ⇒ 迷惑メールフィルター設定画面へ ⇒ au IDでのログイン画面が表示されたら、au ID・PWを入力してログイン ⇒ EZ番号通知 映明工業大工事卒ナティ もやね

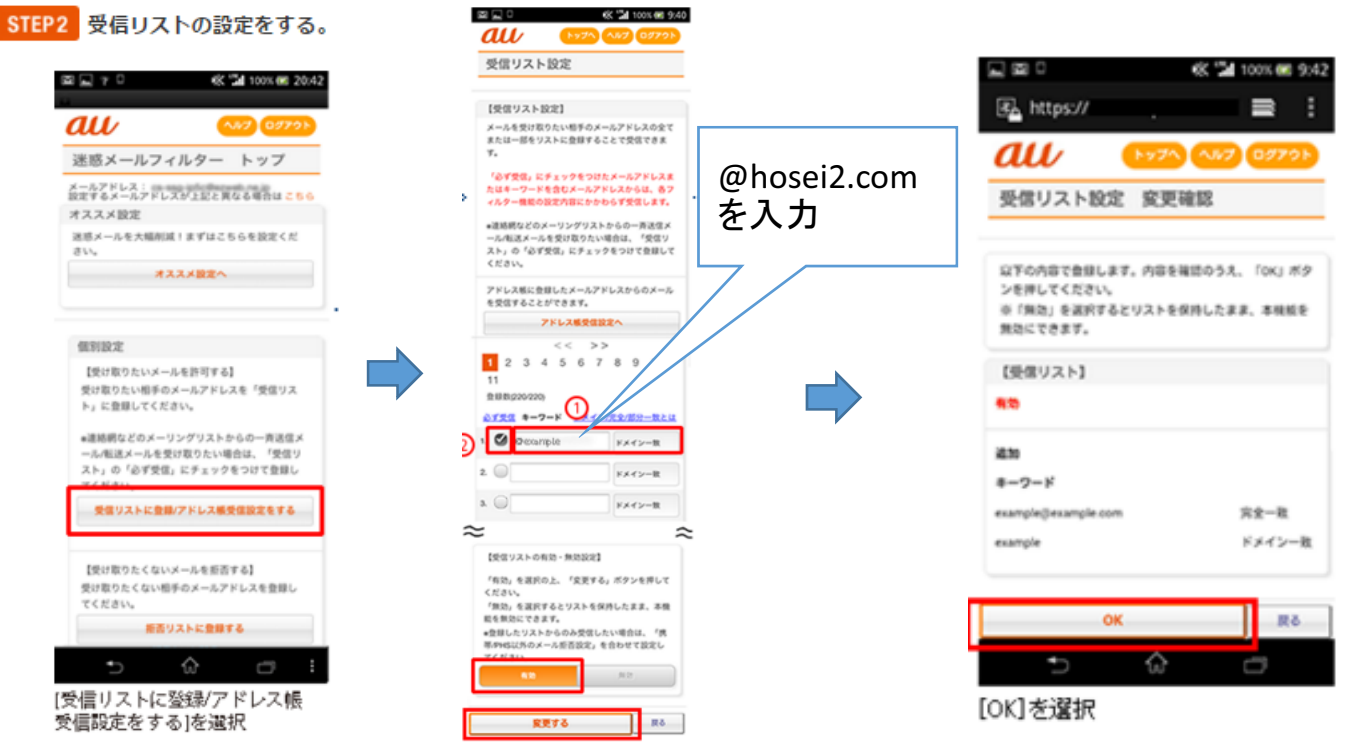